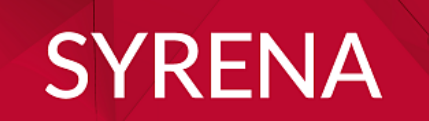

# **INSTRUKCJA UŻYTKOWNIKA**

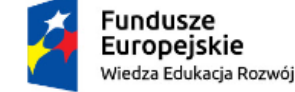

Rzeczpospolita<br>Polska

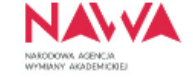

Unia Europejska Europejski Fundusz Społeczny

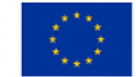

### **SPIS TREŚCI**

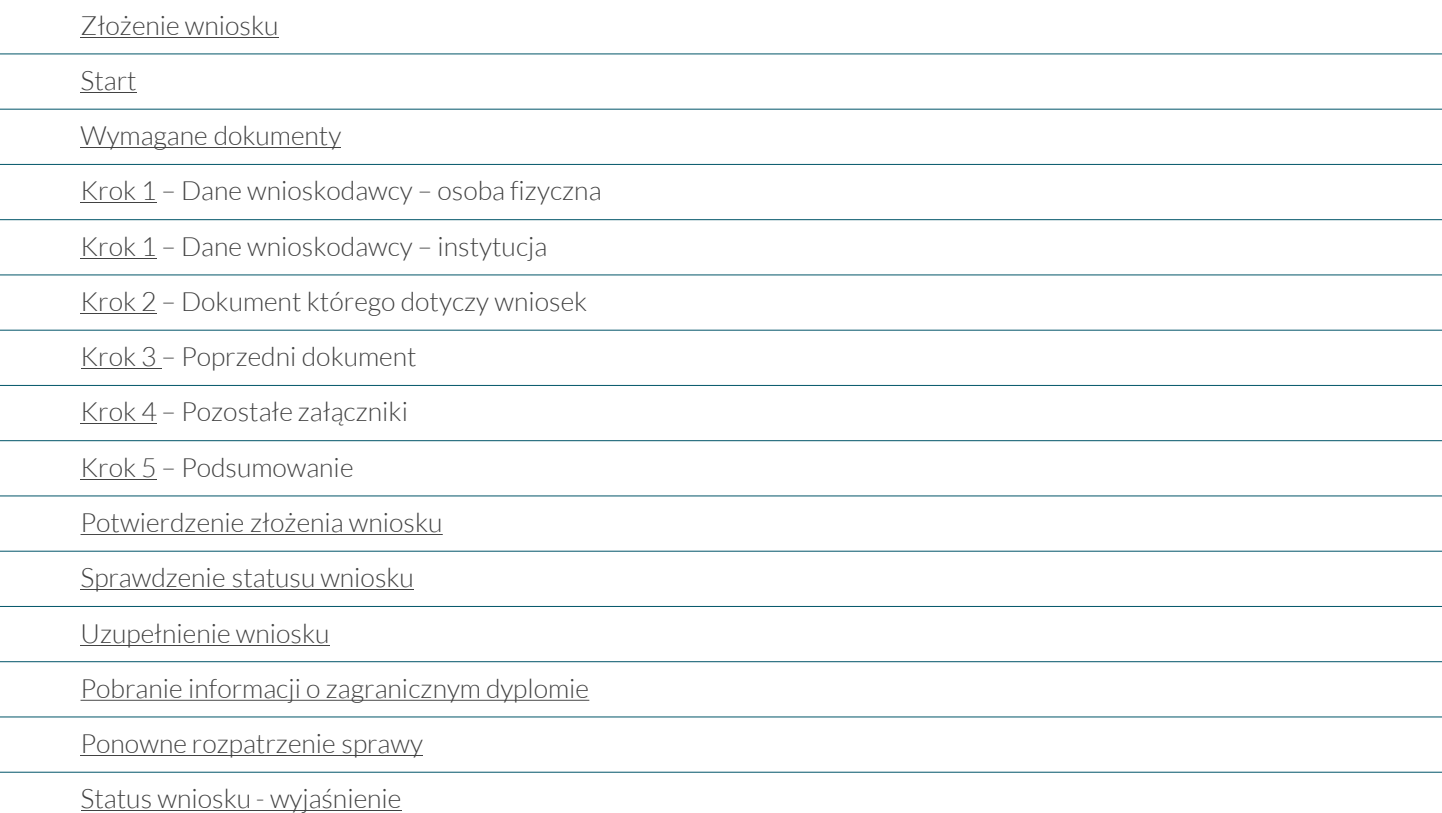

## <span id="page-2-0"></span>**ZŁOŻENIE WNIOSKU**

#### Wybierz język

• polski lub angielski

nie ma możliwości wyboru innego języka – jeśli zmienisz język przeglądarki na inny niż polski lub angielski wniosek zostanie odrzucony

#### Rozpocznij składanie wniosku

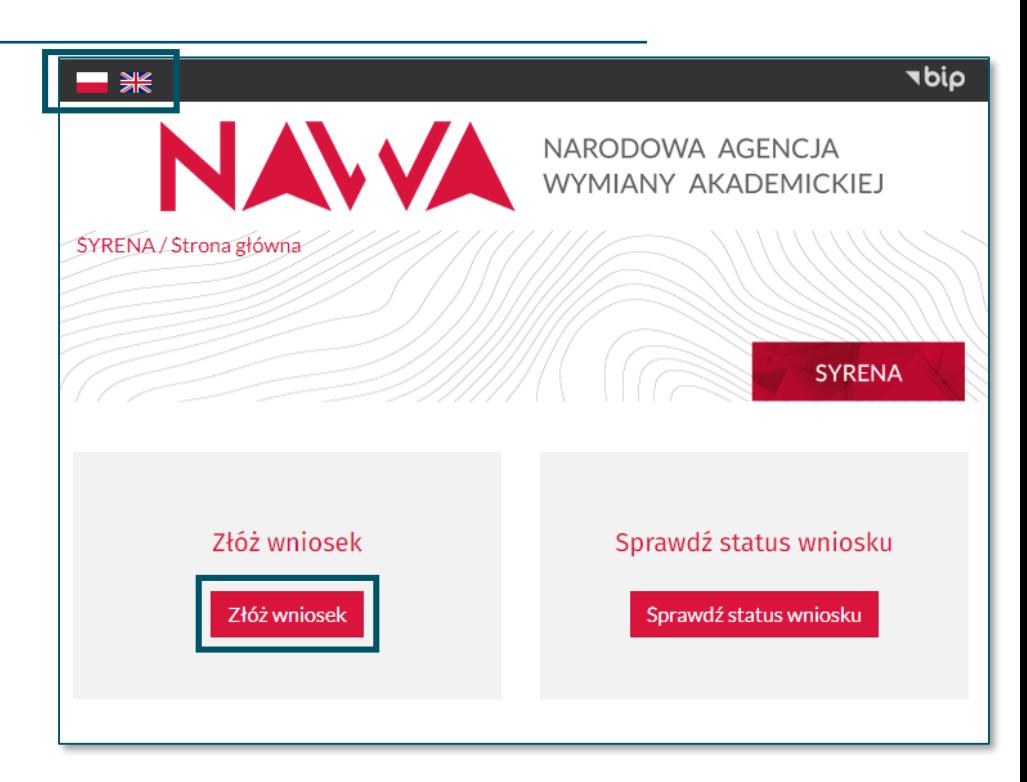

#### <span id="page-3-0"></span>Przygotuj pliki z wymaganymi dokumentami zwracając szczególną uwagę na:

- wielkość pliku max. 3 MB
- format pliku wyłącznie .pdf i .jpg dokumenty wielostronicowe zeskanuj do jednego pliku
- jakość pliku czytelny skan w kolorze wykonany z oryginalnego dokumentu
- język dokumentów przygotuj skany dokumentów wydanych w oryginalnym języku
- język wypełniania wniosek wypełnij w języku polskim lub angielskim, alfabetem łacińskim

NIE ZAŁĄCZAJ kopii notarialnych NIE UMIESZCZAJ na dokumentach swojego podpisu elektronicznego

#### abio NARODOWA AGENCJA **NYMIANY AKADEMICKIEJ** SYRENA / Strona główna / Złóż wniosek **SYRENA** Jeśli potrzebujesz pisemnej informacji na temat możliwości uznania zagranicznego dyplomu w Polsce, na przykład w celu podjecia pracy lub kontynuacji studiów, możesz skorzystać z systemu KWALIFIKATOR lub złożyć wniosek o jej wydanie. W celu poprawnego złożenia wniosku, przygotuj: · dyplom, o którym chcesz uzyskać informację . transkrypt / suplement / dodatek do ww. dyplomu · dokument, który był podstawą przyjęcia na studia oraz transkrypt / suplement / dodatek do tego dyplomu (jeżeli dotyczy) · tłumaczenia wszystkich ww. dokumentów (nie dotyczy dokumentów wydanych w językach: angielski, niemiecki, hiszpański, włoski, rosviski, ukraiński, białoruski) · dowód tożsamości · dokument potwierdzający zmianę nazwiska · w przypadku uchodźców - dokument potwierdzający status uchodźcy Wniosek wypełnij w języku polskim lub angielskim, alfabetem łacińskim Maksymalny rozmiar każdego pliku wynosi 3MB, dopuszczalne formaty plików: wyłącznie .pdf lub .jpg UWAGA: NAWA zastrzega sobie prawo do wezwania wnioskodawcy do przedłożenia oryginałów dokumentów.

Rozpocznij

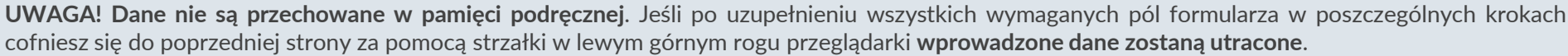

Zawsze poruszaj się po formularzu za pomocą przycisków:

### Poprzedni Następny

### <span id="page-4-0"></span>**Krok 1 – Dane wnioskodawcy – osoba fizyczna**

D

Jeżeli jesteś osobą fizyczną (właścicielem dyplomu), uzupełnij wymagane pola zgodnie z poniższymi zasadami:

#### • Wnioskodawca

wybierz opcję "osoba fizyczna" – pole "Nazwa" dotyczy wyłącznie instytucji składającej wniosek w imieniu właściciela dyplomu

#### • Imię i nazwisko

wpisz dane zgodnie z dowodem tożsamości

#### • Dane adresowe

wpisz prawidłowy adres, ponieważ zostanie on wskazany w wydanej informacji o dyplomie

#### • Adres e-mail

to na ten adres będziesz otrzymywać powiadomienia – sprawdzajrównież spam

#### • Status uchodźcy

zaznacz wyłącznie jeżeli posiadasz oficjalne potwierdzenie statusu uchodźcy oraz nie posiadasz dokumentów potwierdzających wykształcenie

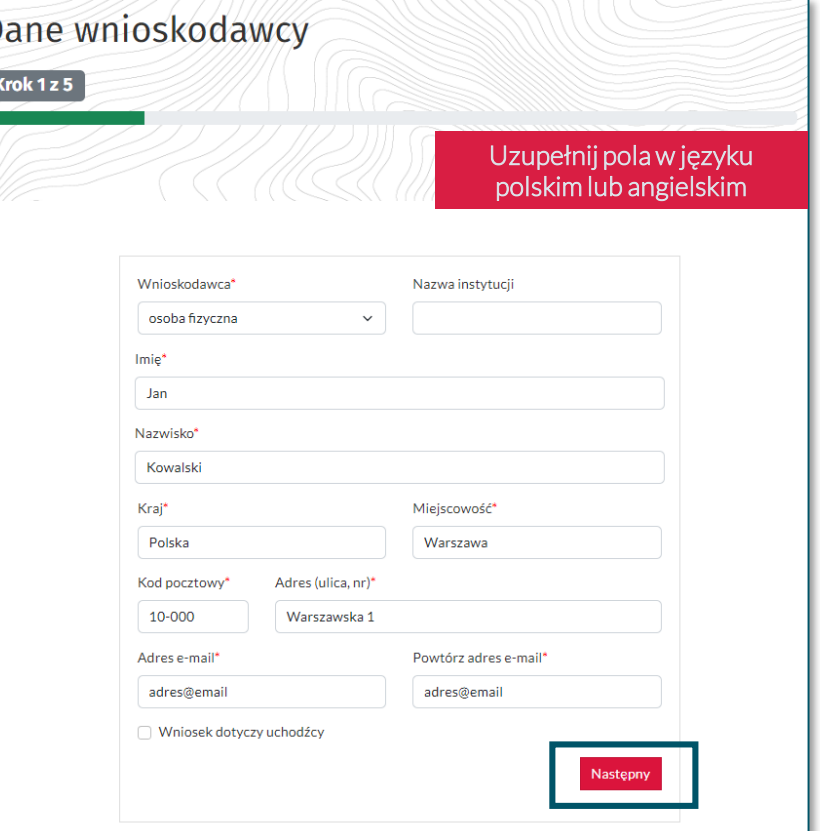

### <span id="page-5-0"></span>**Krok 1 – Dane wnioskodawcy – instytucja**

#### Jeżeli występujesz w imieniu instytucji, uzupełnij wymagane pola zgodnie z poniższymi zasadami:

#### • Wnioskodawca

wybierz opcję "instytucja" oraz uzupełnij pole "Nazwa", wpisując dokładną nazwę instytucji, z ramienia której występujesz

#### • Imię i nazwisko wpisz swoje dane

• Dane adresowe wpisz dane adresowe instytucji

#### • Adres e -mail

to na ten adres będziesz otrzymywać powiadomienia – wpisz adres e-mail w domenie instytucji oraz sprawdzaj regularnie spam

#### • Status uchodźcy

zaznacz wyłącznie jeżeli osoba, o której dyplomie chcesz uzyskać informację, przedstawiła oficjalne potwierdzenie statusu uchodźcy i nie posiada dokumentów potwierdzających wykształcenie

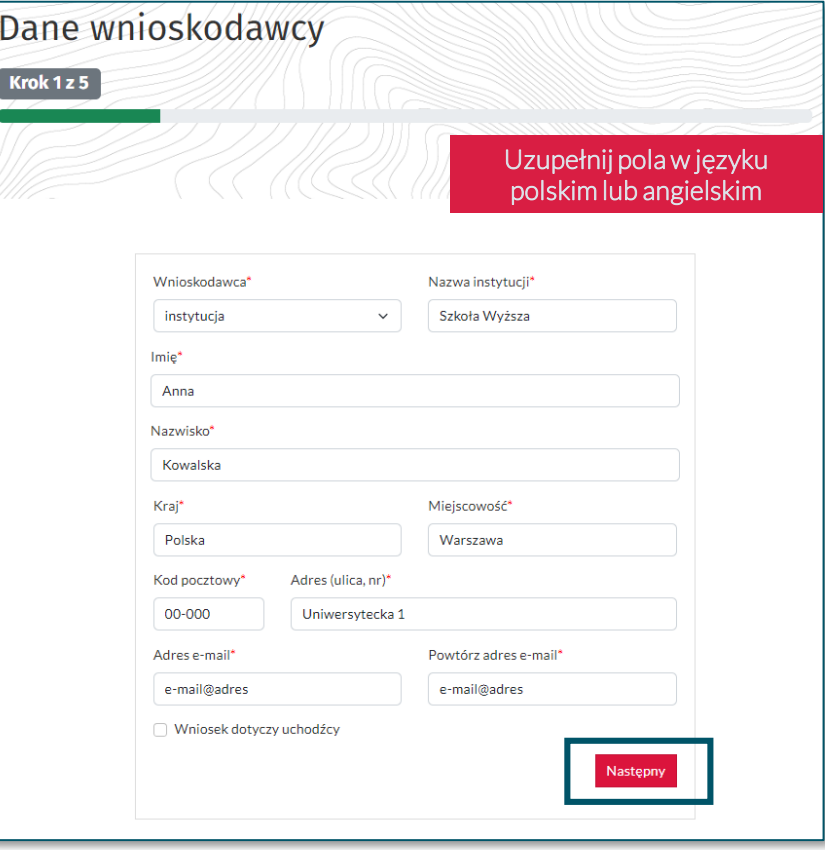

### <span id="page-6-0"></span>**Krok 2 – Dokument którego dotyczy wniosek**

Wszystkie dane, które podasz w tym kroku dotyczą dokumentu, o którym chcesz uzyskać informację.

#### • Data wydania dyplomu

wpisz datę wydania opiniowanego dokumentu, a nie uzyskania tytułu / stopnia naukowego w przypadku duplikatu wpisz datę wydania pierwotnego dokumentu

#### • Tłumaczenia

nie załączaj tłumaczenia z tych języków: •angielski •niemiecki •hiszpański •włoski •ukraiński •rosyjski •białoruski

#### • Załączniki

- ✓ załącz skany dobrej jakości w kolorze
- ✓ po prawidłowym wgraniu skanu jego nazwa pojawi się pod polem wyboru pliku
- ✓ przed przejściem dalej upewnij się, że wszystkie wymagane pliki są dodane

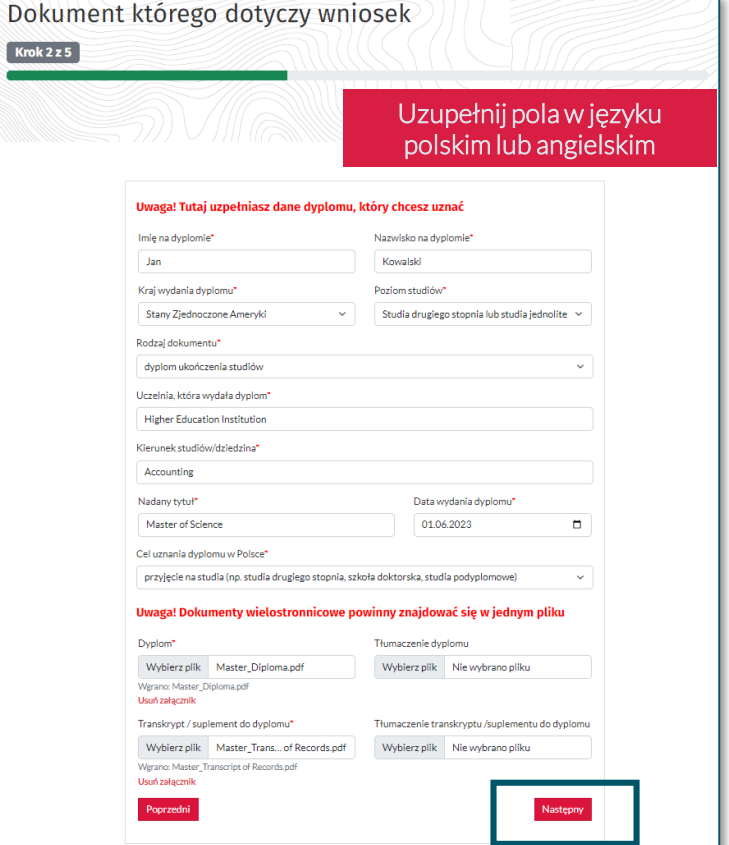

### <span id="page-7-0"></span>**Krok 3 – Poprzedni dokument**

Wszystkie dane, które podasz w tym kroku dotyczą dokumentu poprzedniego, który był podstawą przyjęcia na studia kończące się uzyskaniem dyplomu z Kroku 2 .

#### • Data wydania dyplomu

wpisz datę wydania opiniowanego dokumentu, a nie uzyskania tytułu / stopnia naukowego w przypadku duplikatu wpisz datę wydania pierwotnego dokumentu

#### • Nadany tytuł

jeśli tytuł nie został nadany wpisz  $X$ 

#### • Tłumaczenia

nie załączaj tłumaczenia z tych języków: •angielski •niemiecki •hiszpański •włoski •ukraiński •rosyjski •białoruski

#### • Załączniki

- ✓ załącz skany dobrej jakości w kolorze
- $\checkmark$  po prawidłowym wgraniu skanu jego nazwa pojawi się pod polem wyboru pliku
- ✓ przed przejściem dalej upewnij się, że wszystkie wymagane pliki są dodane

Przykład 1: dokumentem poprzednim dla dyplomu Master będzie dyplom Bachelor

Krok  $3z5$ 

Przykład 2: dokumentem poprzednim dla dyplomu Bakaławra będzie świadectwo o pełnym średnim wykształceniu

Dokumenty wgrane w tym kroku nie mogą być takie same jak te wgrane w KROKU 2.

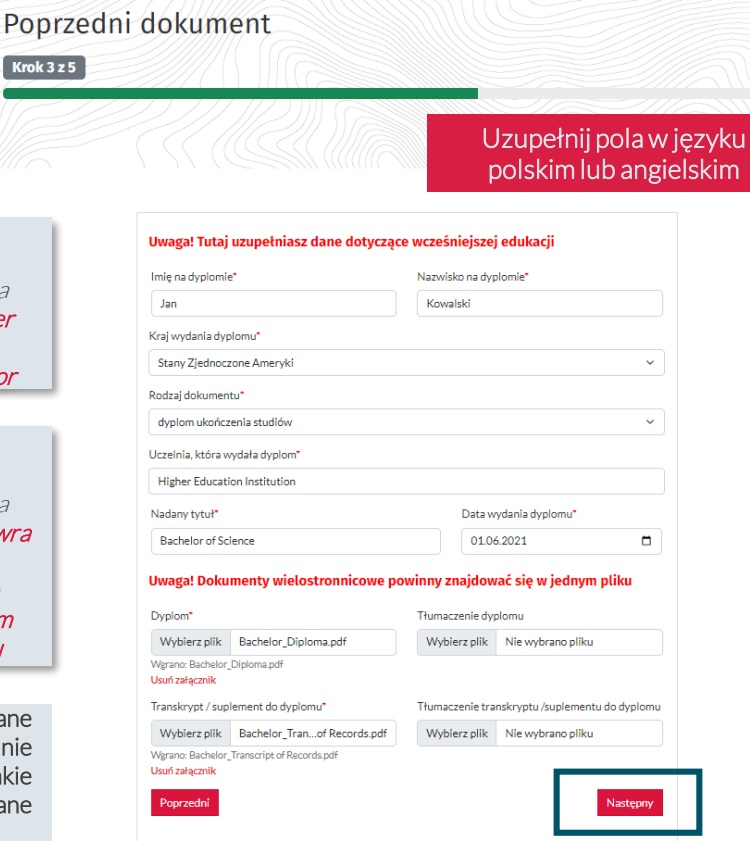

### <span id="page-8-0"></span>**Krok 4 – Pozostałe załączniki**

Przygotuj pliki z wymaganymi dokumentami zwracając szczególną uwagę na :

#### • Dowód tożsamości

- ✓ jeżeli występujesz w imieniu instytucji nie załączaj dokumentu tożsamości
- ✓ jeżeli jesteś właścicielem dyplomu, załącz tylko tę stronę dokumentu, na której znajdują się twoje dane identyfikacyjne - nie załączaj wszystkich stron dokumentu

#### • Poświadczenie zmiany nazwiska

- ✓ załącz wyłącznie jeżeli twoje obecne dane są inne niż te wskazane w opiniowanym dokumencie
- ✓ jeżeli dane osobowe były zmieniane wielokrotnie, załącz wszystkie oficjalne poświadczenia w języku wydania połączone w jeden plik
- ✓ załącz także tłumaczenia, jeśli dokumenty zostały wydane w języku innym niż:
	- •angielski •niemiecki •hiszpański
	- •włoski •ukraiński •rosyjski •białoruski

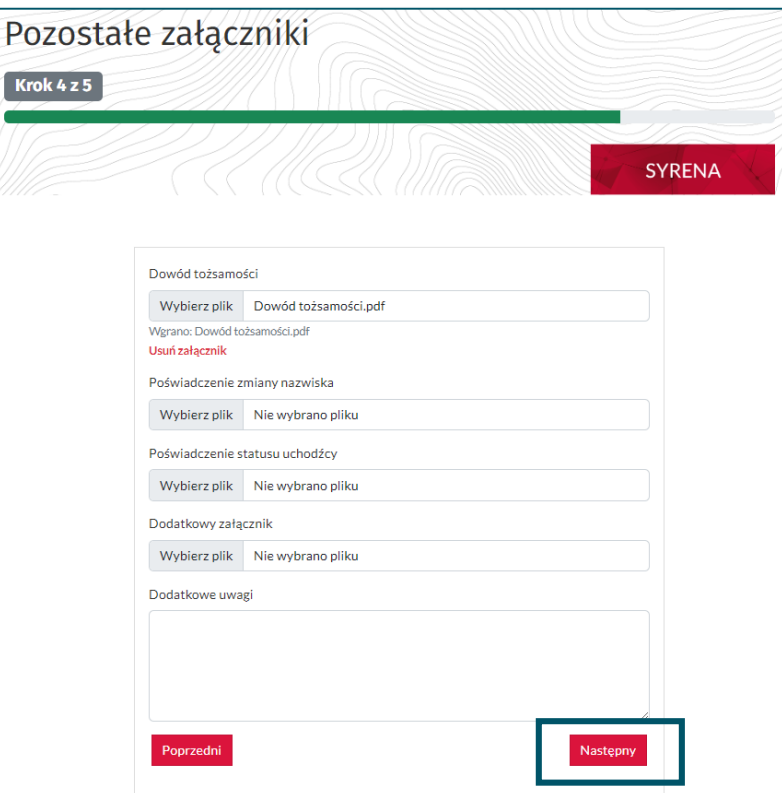

### <span id="page-9-0"></span>**Krok 5 – Podsumowanie**

#### Sprawdź, poprawność wprowadzonych danych zwracając szczególną uwagę na:

#### • adres e-mail

upewnij się, że adres e -mail został wprowadzony poprawnie – na tę skrzynkę będą wysyłane wszystkie powiadomienia

#### • wymagane pola

zapoznaj się z Regulaminem oraz Polityką Prywatności, a następnie zaznacz wszystkie wymagane pola

#### • zapisanie wniosku

UWAGA! Zapisanie wniosku nie jest jego złożeniem.

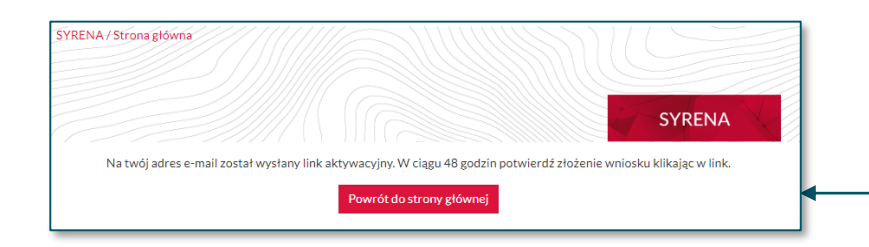

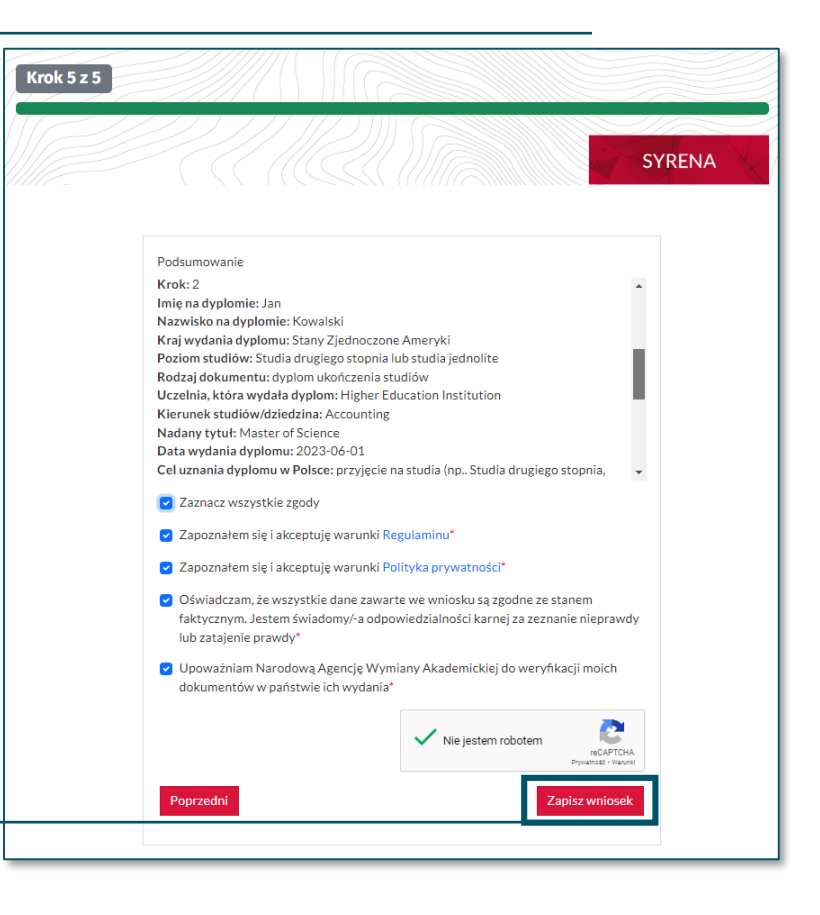

## <span id="page-10-0"></span>**POTWIERDZENIE ZŁOŻENIA WNIOSKU**

#### W celu złożenia wniosku wykonaj poniższe kroki:

#### • sprawdź skrzynkę mailową

na twój adres e-mail został wysłany link aktywacyjny – sprawdź skrzynkę i kliknij w link

#### • potwierdź złożenie wniosku

Witai.

ID wniosku:

Z poważaniem Zespół Syrena NAWA

Status wniosku sprawdź w systemie SYRENA.

po kliknięciu w link na twój adres e-mail zostanie wysłane potwierdzenie złożenia wniosku

UWAGA! Nawet jeśli link się nie podświetla kliknij w słowo LINK – dopiero wtedy wniosek zostanie złożony.

Wniosek o wydanie informacji o zagranicznym dyplomie został pomyślnie przesłany do weryfikacji.

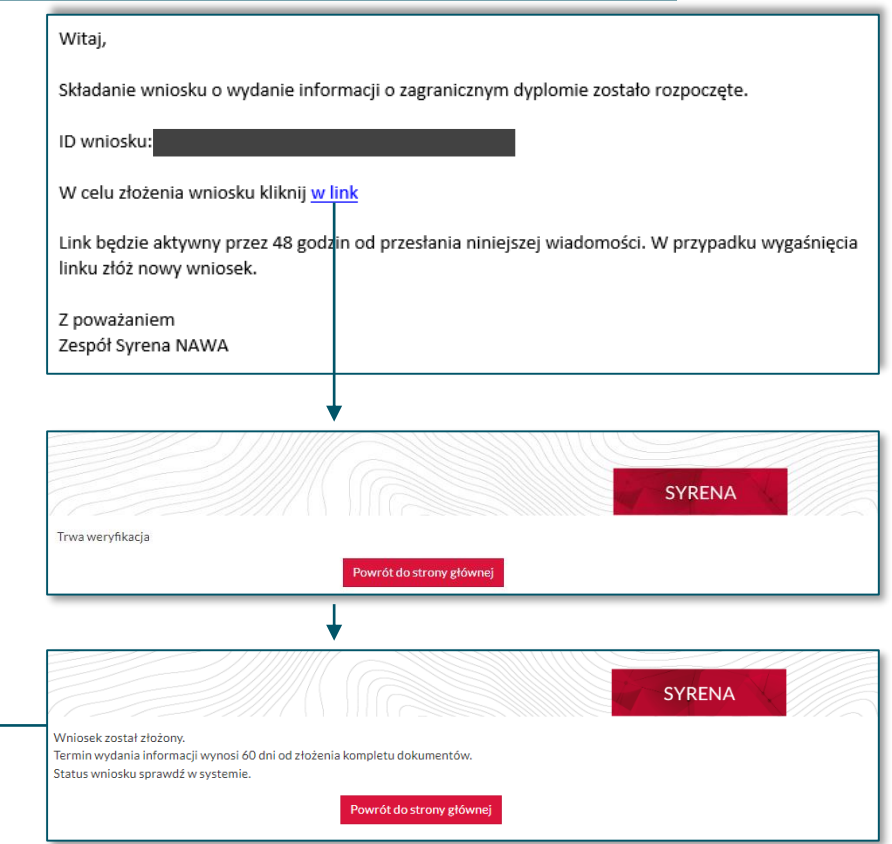

### <span id="page-11-0"></span>**SPRAWDZENIE STATUSU WNIOSKU**

#### Jak sprawdzić status wniosku?

- przejdź do odpowiedniego formularza od momentu potwierdzenia złożenia wniosku status możesz sprawdzić samodzielnie w każdej chwili
- uzupełnij wymagane pola

wpisz adres e-mail, który został podany podczas składania wniosku, oraz ID Wniosku przesłane w wiadomości z potwierdzeniem złożenia wniosku

UWAGA! Jeśli przy składaniu wniosku w adresie mailowym zostały zawarte wielkie litery to system nie rozpozna tego adresu zapisanego małymi literami.

Termin wydania informacji wynosi 60 dni od złożenia kompletu dokumentów. Jeśli wniosek będzie wymagał uzupełniania otrzymasz wiadomość z informacją jakie braki należy uzupełnić oraz z linkiem przekierowującym do wniosku.

Wyjaśnienia dotyczące poszczególnych statusów znajdziesz na [stronie](#page-15-0) 16. .

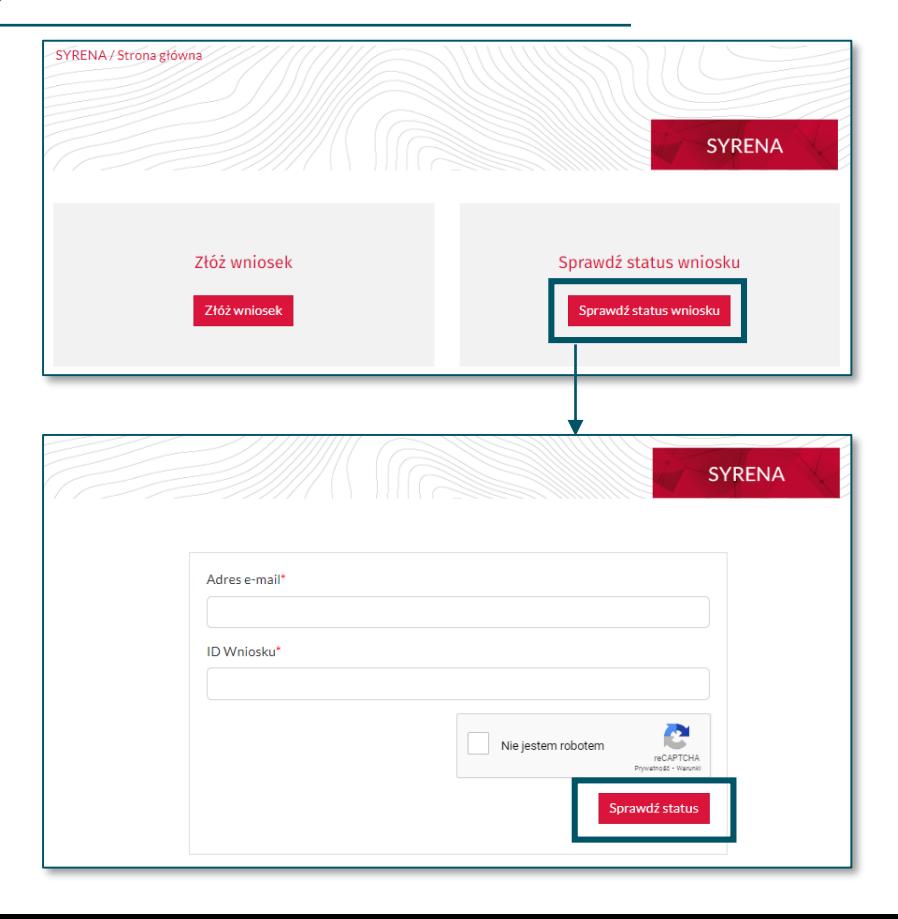

### <span id="page-12-0"></span>**UZUPEŁNIENIE WNIOSKU**

#### Co jeśli wniosek jest niekompletny?

#### • przejdź do wniosku

po otrzymaniu wiadomości z informacją jakie dokumenty należy dołączyć przejdź do wniosku klikając w link, podaj adres mailowy oraz ID wniosku

• uzupełnij brakujące dokumenty

uzupełnij tylko te dokumenty, które zostały wskazane w wiadomości zwracając szczególną uwagę na wskazane KROKI

• zapisz wniosek

W przypadku otrzymania informacji, że wniosek jest niekompletny NIE SKŁADAJ NOWEGO WNIOSKU, UZUPEŁNIJ TEN .

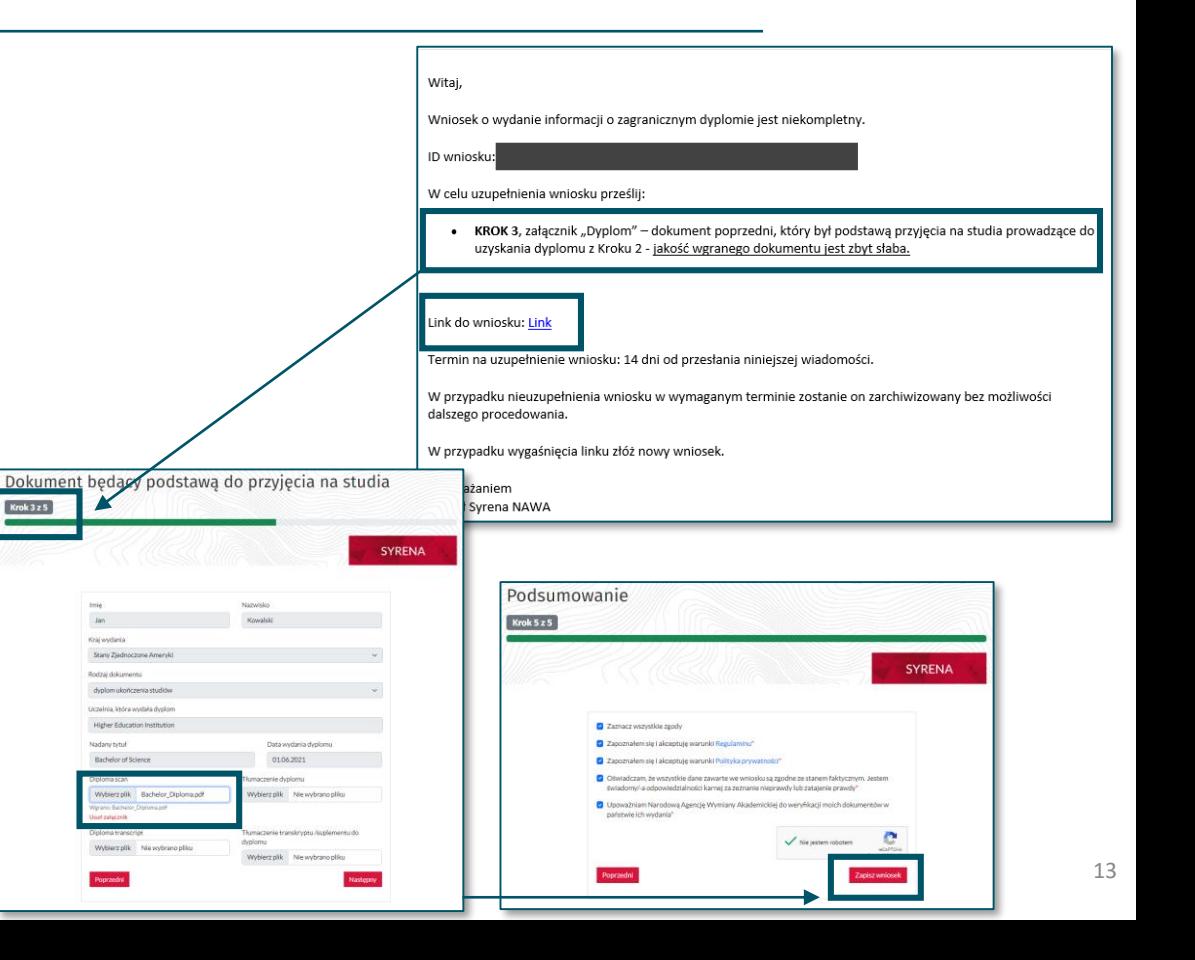

### <span id="page-13-0"></span>**POBRANIE INFORMACJI O ZAGRANICZNYM DYPLOMIE**

#### Jak pobrać podpisaną informację o zagranicznym dyplomie?

#### • przejdź do wniosku

po otrzymaniu wiadomości z potwierdzeniem, że informacja o zagranicznym dyplomie jest gotowa przejdź do wniosku klikając w link, podaj adres mailowy oraz ID wniosku

#### • sprawdź odpowiedź

#### • pobierz odpowiedź

dokument zostanie pobrany w formie pliku .pdf

Dokument jest podpisany kwalifikowalnym podpisem elektronicznym – sprawdzenie jego autentyczności możliwe jest np. w panelu podpis w programie Adobe Reader.

UWAGA! Informacja o dyplomie jest wydana w formie elektronicznej - nie jest możliwe odebranie jej w siedzibie NAWA.

Witaj,

#### ID wniosku: Link do wniosku: Link

Informacja o zagranicznym dyplomie jest gotowa - na jej pobranie masz 14 dni od otrzymania niniejszej wiadomości. Po tym terminie wniosek zostanie przesłany do archiwum i pobranie informacji będzie niemożliwe.

Wniosek o ponowne rozpatrzenie sprawy można złożyć w ciągu 30 dni od otrzymania niniejszej wiadomości.

Po tym terminie sprawa zostanie przesłana do archiwum i złożenie wniosku o ponowne rozpatrzenie sprawy bedzie niemożliwe.

Z poważaniem Zespół Syrena NAWA

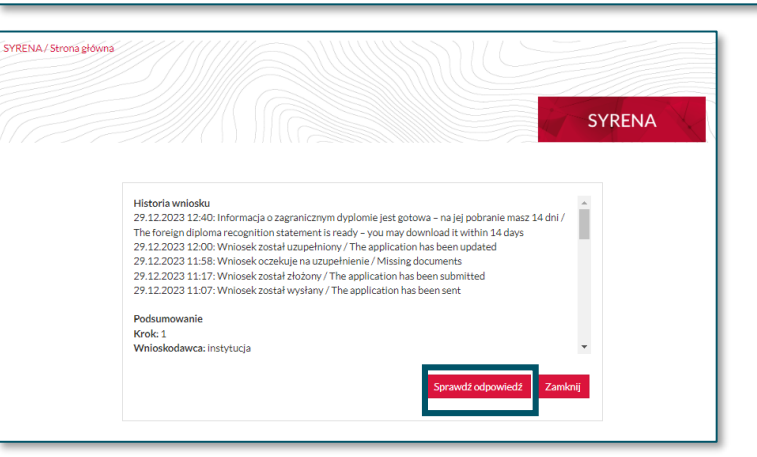

### <span id="page-14-0"></span>**PONOWNE ROZPATRZENIE SPRAWY**

#### Jak wysłać prośbę o ponowne rozpatrzenie sprawy?

- przejdź do części ponowne rozpatrzenie sprawy
- uzupełnij wymagane pola

załącz dodatkowe dokumenty oraz wpisz powód złożenia wniosku o ponowne rozpatrzenie sprawy

• wyślij

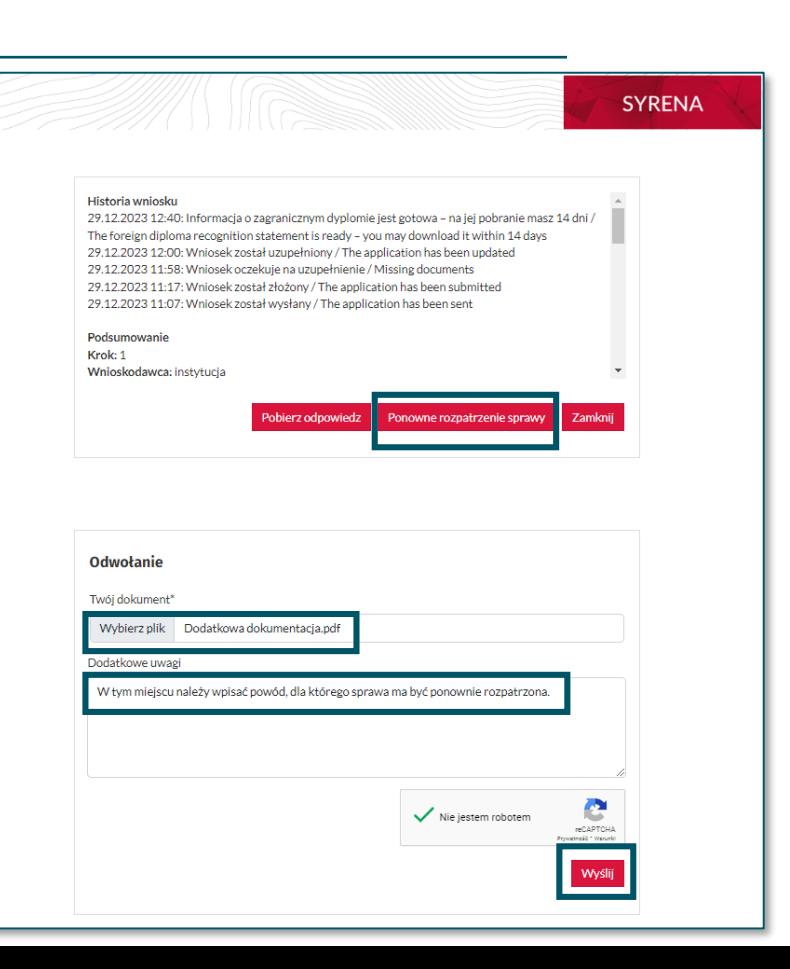

### <span id="page-15-0"></span>**STATUSU WNIOSKU - WYJAŚNIENIE**

#### Co oznacza status wniosku?

• wniosek został wysłany sprawdź skrzynkę i w ciągu 48 godzin kliknij w link aktywacyjny

#### • wniosek został złożony

złożenie wniosku zostało potwierdzone – jeśli wniosek został poprawnie złożony, w ciągu 60 dni otrzymasz odpowiedź, w innym wypadku otrzymasz prośbę o uzupełnienie

- wniosek oczekuje na uzupełnienie w ciągu 14 dni dołącz brakujące dokumenty, po tym czasie uzupełnienie nie będzie możliwe
- wniosek został uzupełniony

uzupełnienie wniosku zostało przesłane – jeśli wniosek został poprawnie uzupełniony, to w ciągu 60 dni otrzymasz informację o dyplomie

• informacja o zagranicznym dyplomie jest gotowa w ciągu 14 dni możesz pobrać indywidualną informację o dyplomie, po tym czasie pobranie dokumentu nie bedzie możliwe 16 miasta występujący w przez podporazu występujący przez podporazu występujący z p

• wniosek o ponowne rozpatrzenie sprawy został wysłany

jeśli nie zgadzasz się z wydaną informacją, w ciągu 30 dni od jej pobrania wyślij wniosek o ponowne rozpatrzenie

• odpowiedź na wniosek o ponowne rozpatrzenie sprawy jest gotowa

w ciągu 14 dni możesz pobrać odpowiedź na ponowne rozpatrzenie wniosku, po tym czasie pobranie dokumentu nie będzie możliwe

#### • wniosek został odrzucony

jeśli niepoprawnie złożysz lub uzupełnisz wniosek, bądź prześlesz dokumenty, które nie należą do kompetencji NAWA (np. świadectwo ukończenia szkoły średniej) twój wniosek zostanie odrzucony

UWAGA! Wszystkie wiadomość wysyłane z adresu syrena@nawa,gov,pl są automatyczne. Nie odpowiadaj na nie! Jeśli chcesz się z nami skontaktować napisz na [syrenahelp@nawa.gov.pl](mailto:syrenahelp@nawa.gov.pl)

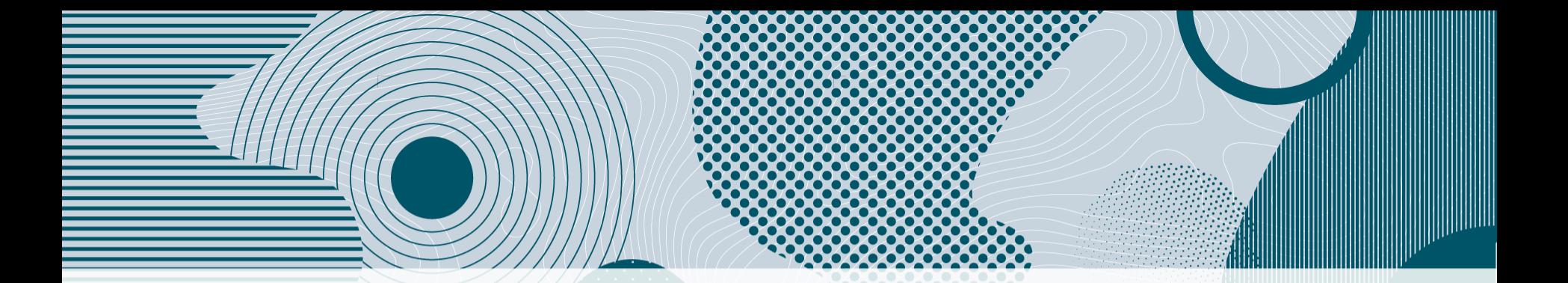

W przypadku problemów technicznych z platformą zapraszamy do kontaktu przez e-mail: syrenahelp@nawa.gov.pl